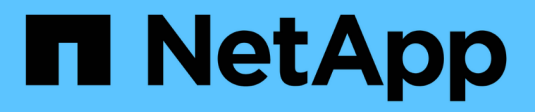

# **Post-deployment tasks HCI**

NetApp February 12, 2024

This PDF was generated from https://docs.netapp.com/usen/hci/docs/concept\_nde\_post\_deployment\_overview.html on February 12, 2024. Always check docs.netapp.com for the latest.

# **Table of Contents**

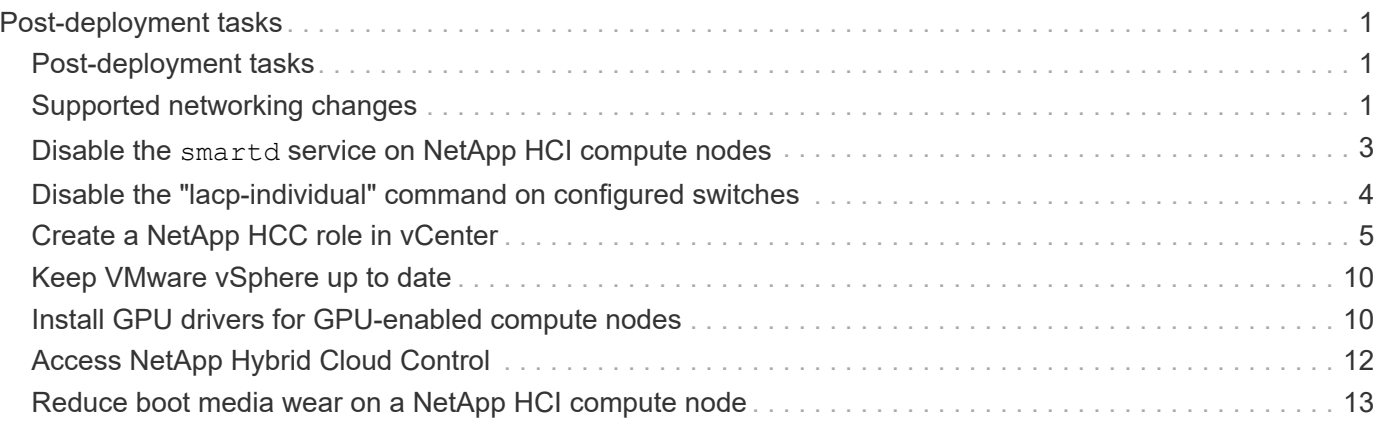

# <span id="page-2-0"></span>**Post-deployment tasks**

# <span id="page-2-1"></span>**Post-deployment tasks**

Depending on your choices during the deployment process, you need to complete some final tasks before your NetApp HCI system is ready for production use, such as updating firmware and drivers and making any needed final configuration changes.

- [Supported networking changes](#page-2-2)
- [Disable the smartd service on NetApp HCI compute nodes](#page-4-0)
- [Disable the "lacp-individual" command on configured switches](#page-5-0)
- [Create a NetApp HCC role in vCenter](https://docs.netapp.com/us-en/hci/docs/task_mnode_create_netapp_hcc_role_vcenter.html)
- [Keep VMware vSphere up to date](#page-11-0)
- [Install GPU drivers for GPU-enabled compute nodes](#page-11-1)
- [Access NetApp Hybrid Cloud Control](#page-13-0)
- [Reduce boot media wear on a NetApp HCI compute node](#page-14-0)

# **Find more information**

- [NetApp Element Plug-in for vCenter Server](https://docs.netapp.com/us-en/vcp/index.html)
- [NetApp HCI Resources page](https://www.netapp.com/us/documentation/hci.aspx)

# <span id="page-2-2"></span>**Supported networking changes**

After you deploy NetApp HCI, you can make limited changes to the default networking configuration. However, you must meet certain requirements for smooth operation and correct network detection. Not meeting these requirements will cause unexpected behavior and might prevent you from expanding compute and storage resources.

After you deploy your system, you can make the following changes to the default network configuration in VMware vSphere as dictated by your network requirements:

- Change vSwitch names
- Change port group names
- Add and remove additional port groups
- Change the vmnic interface failover order for any additional port groups you have added

When scaling H300E, H500E, H700E, H410C, H610C, and H615C compute nodes, NetApp HCI expects the existing compute cluster on the node to meet the following requirements:

- A minimum of four vmk interfaces
- One management vmk interface
- One vmotion vmk interface
- Two vmks on the same subnet with iSCSI bindings to the software iSCSI initiator

Beginning with NetApp HCI 1.10, when you scale the cluster, NetApp HCI does not expect to meet the default node configurations.

 $\sf (i)$ 

After you change the default settings in VMware vSphere for one or more nodes in the existing compute cluster, the settings for the new node will align with the settings for the majority of the nodes in the cluster.

# **NetApp Deployment Engine default configurations**

The NetApp Deployment Engine sets up default configurations for the compute hosts depending on the system and cable configuration.

### **H300E, H500E, H700E, and H410C compute nodes**

The following is a six-interface configuration for H300E, H500E, H700E, and H410C nodes with VMware vSphere Distributed Switching (VDS). This configuration is only supported when used with VMware vSphere Distributed Switches, and requires VMware vSphere Enterprise Plus licensing.

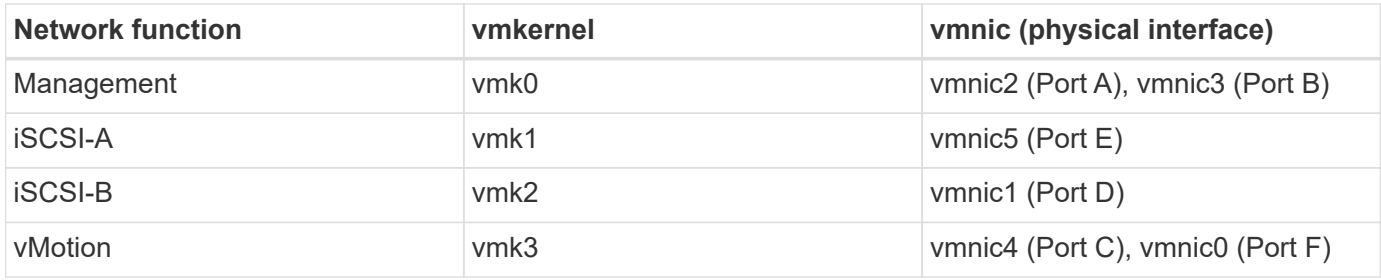

The following is a six-interface configuration with VMware vSphere Standard Switching (VSS). This configuration uses VMware vSphere Standard Switches (VSS).

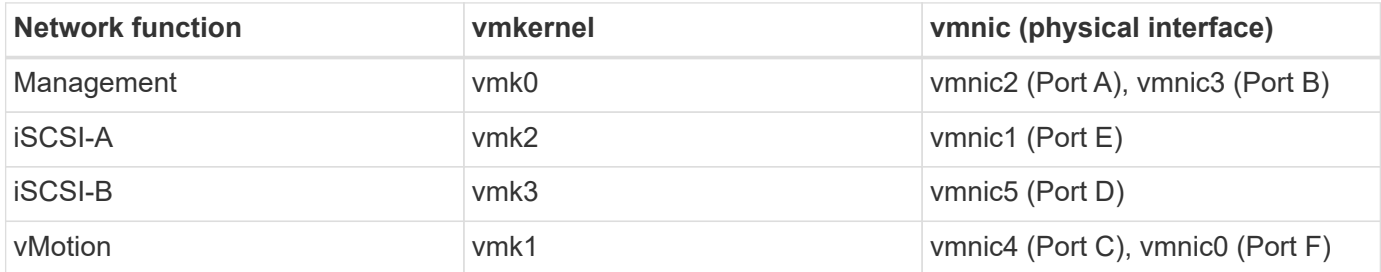

The following is a two-interface configuration. This configuration is only supported when used with VMware vSphere Distributed Switches (VDS), and requires VMware vSphere Enterprise Plus licensing.

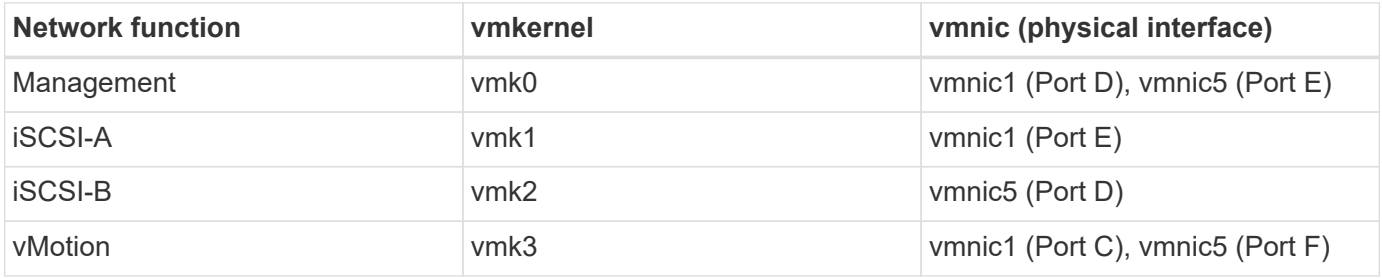

### **H610C compute nodes**

This configuration for H610C nodes is only supported when used with VMware vSphere Distributed Switches

(VDS), and requires VMware vSphere Enterprise Plus licensing.

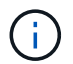

Ports A and B are unused on the H610C.

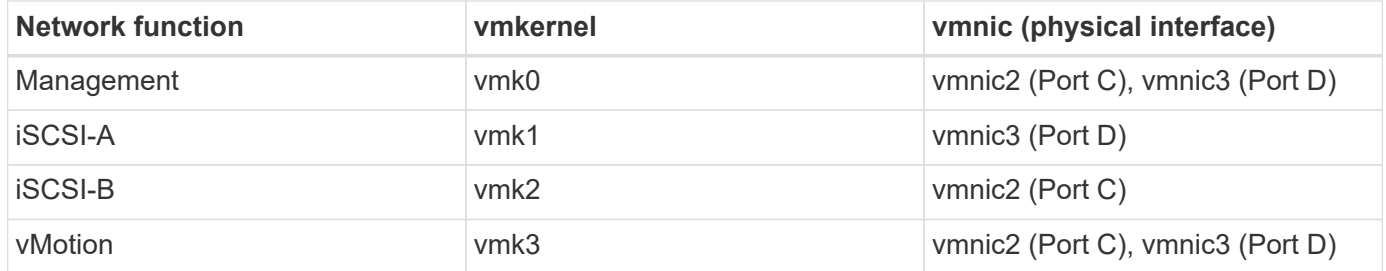

#### **H615C compute nodes**

This configuration for H615C nodes is only supported when used with VMware vSphere Distributed Switches (VDS), and requires VMware vSphere Enterprise Plus licensing.

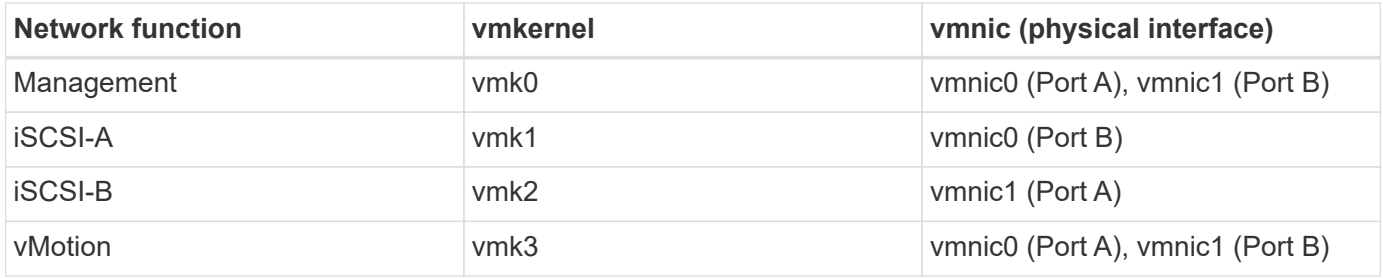

# **Find more information**

- [NetApp Element Plug-in for vCenter Server](https://docs.netapp.com/us-en/vcp/index.html)
- [NetApp HCI Resources page](https://www.netapp.com/us/documentation/hci.aspx)
- [SolidFire and Element Software Documentation](https://docs.netapp.com/us-en/element-software/index.html)

# <span id="page-4-0"></span>**Disable the** smartd **service on NetApp HCI compute nodes**

By default, the smartd service periodically polls the drives in your compute nodes. You should disable this service on all compute nodes after you deploy NetApp HCI.

#### **Steps**

- 1. Using SSH or a local console session, log in to VMware ESXi on the compute node using root credentials.
- 2. Stop the running smartd service:

/etc/init.d/smartd stop

3. Prevent the smartd service from starting at boot:

```
chkconfig smartd off
```
4. Repeat these steps on the rest of the compute nodes in your installation.

# **Find more information**

- [Turn off the smartd service in VMware ESXi](https://kb.netapp.com/Advice_and_Troubleshooting/Flash_Storage/SF_Series/SolidFire%3A_Turning_off_smartd_on_the_ESXi_hosts_makes_the_cmd_0x85_and_subsequent_%22state_in_doubt%22_messages_stop)
- [VMware KB article 2133286](https://kb.vmware.com/s/article/2133286)

# <span id="page-5-0"></span>**Disable the "lacp-individual" command on configured switches**

By default, the Mellanox switch lacp-individual command and the Cisco switch lacp suspend-individual command remain configured post deployment. This command is not required post installation; if it remains configured, it can cause volume access issues when troubleshooting or rebooting a switch. Post deployment, you should check each Mellanox switch and Cisco switch configuration and remove the lacpindividual or lacp suspend-individual command.

#### **Steps**

- 1. Using SSH, open a session to the switch.
- 2. Show the running configuration:

```
show running-config
```
3. Check the switch configuration output for the lacp-individual or lacp suspend-individual command.

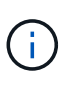

The  $xxx-xxx$  is your user supplied interface number(s). If required, you can access the interface number by displaying the Multi-chassis Link Aggregation Group interfaces: show mlag interfaces

a. For a Mellanox switch, check if the output contains the following line:

interface mlag-port-channel xxx-xxx lacp-individual enable force

b. For a Cisco switch, check if the output contains the following line:

interface mlag-port-channel xxx-xxx lacp suspend-individual enable force

- 4. If the command is present, remove it from the configuration.
	- a. For a Mellanox switch:

no interface mlag-port-channel xxx-xxx lacp-individual enable force

b. For a Cisco switch:

no interface mlag-port-channel xxx-xxx lacp suspend-individual enable force

5. Repeat these steps for each switch in your configuration.

## **Find more information**

• [Storage node goes down during troubleshooting](https://kb.netapp.com/Advice_and_Troubleshooting/Flash_Storage/SF_Series/SolidFire_Bond10G_goes_down_when_flapping_an_interface_during_troubleshooting)

# <span id="page-6-0"></span>**Create a NetApp HCC role in vCenter**

You should create a NetApp HCC role in vCenter to manually add vCenter assets (controllers) or compute nodes (nodes) to the management node post installation, or to modify existing controllers or nodes.

This NetApp HCC role limits your management node services view to NetApp-only assets.

### **About this task**

- This procedure describes the steps available in version 6.7 of vSphere. Your vSphere user interface might differ slightly from what is described depending on the version of vSphere installed. For additional help, see VMware vCenter documentation.
- To [create a new NetApp HCC role](https://docs.netapp.com/us-en/hci/docs/task_mnode_create_netapp_hcc_role_vcenter.html#create-a-new-netapp-hcc-role), you first set up a new user account in vCenter, create a NetApp HCC role, and then assign the user permissions.
- For NetApp ESXi host configurations, you should update the NDE-created user account to the new NetApp HCC role:
	- Use [this option](https://docs.netapp.com/us-en/hci/docs/task_mnode_create_netapp_hcc_role_vcenter.html#netapp-esxi-host-does-not-exist-in-a-vcenter-host-cluster) if your NetApp ESXi host does not exist inside a vCenter host cluster
	- Use [this option](https://docs.netapp.com/us-en/hci/docs/task_mnode_create_netapp_hcc_role_vcenter.html#netapp-esxi-host-exists-in-a-vcenter-host-cluster) if your NetApp ESXi host exists inside a vCenter host cluster
- You can [configure a controller asset](https://docs.netapp.com/us-en/hci/docs/task_mnode_create_netapp_hcc_role_vcenter.html#controller-asset-already-exists-on-the-management-node) that already exists on the management node.
- Use the new NetApp HCC role to [add an asset or a compute node](https://docs.netapp.com/us-en/hci/docs/task_mnode_create_netapp_hcc_role_vcenter.html#add-an-asset-or-a-compute-node-to-the-management-node) to the management node.

# **Create a new NetApp HCC role**

Set up a new user account in vCenter, create a NetApp HCC role, and then assign the user permissions.

#### <span id="page-6-1"></span>**Set up a new user account in vCenter**

Perform the following steps to set up a new user account in vCenter.

#### **Steps**

- 1. Log into the vSphere Web Client as administrator@vsphere.local or equivalent.
- 2. From the Menu, select **Administration**.
- 3. In the **Single Sign On** section, select **Users** and **Groups**.
- 4. In the **Domain** list, select vsphere.local or your LDAP domain.
- 5. Select **Add User**.
- 6. Complete the **Add User** form.

#### **Create a new NetApp HCC role in vCenter**

Perform the following steps to create a new NetApp HCC role in vCenter.

## **Steps**

- 1. Select **Edit Role**, and assign the required permissions.
- 2. In the left navigation pane, select **Global**.
- 3. Select **Diagnostics** and **Licenses**.
- 4. In the left navigation pane, select **Hosts**.
- 5. Select **Maintenance**, **Power**, **Storage partition configuration**, and **Firmware**.
- 6. Save as NetApp Role.

#### **Assign user permissions to vCenter**

Perform the following steps to assign the user permissions to the new NetApp HCC role in vCenter.

#### **Steps**

- 1. From the Menu, select **Hosts** and **Clusters**.
- 2. In the left navigation pane, select one of the following options:
	- The top level vCenter.
	- Your desired vCenter if you are in Linked Mode.
		- Beginning with NetApp Element Plug-in for vCenter Server 5.0, to use [vCenter](https://docs.netapp.com/us-en/vcp/vcp_concept_linkedmode.html) [Linked Mode](https://docs.netapp.com/us-en/vcp/vcp_concept_linkedmode.html), you register the Element Plug-in from a separate management node for each vCenter Server that manages NetApp SolidFire storage clusters (recommended).
		- **Using NetApp Element Plug-in for vCenter Server 4.10 and earlier to manage cluster** resources from other vCenter Servers using [vCenter Linked Mode](https://docs.netapp.com/us-en/vcp/vcp_concept_linkedmode.html) is limited to local storage clusters only.
- 3. In the right navigation pane, select **Permissions**.
- 4. Select the **+** icon to add the new user.

Add the following details in the **Add permission** window:

- a. Select vsphere.local or your LDAP domain
- b. Use the search to find the new user that you created in [Set up a new user account in vCenter](#page-6-1).
- c. Select NetApp Role.

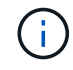

Do **NOT** select **Propagate to children**.

# Add Permission satyabra-vcenter01.mgmt.ict.openengla... X

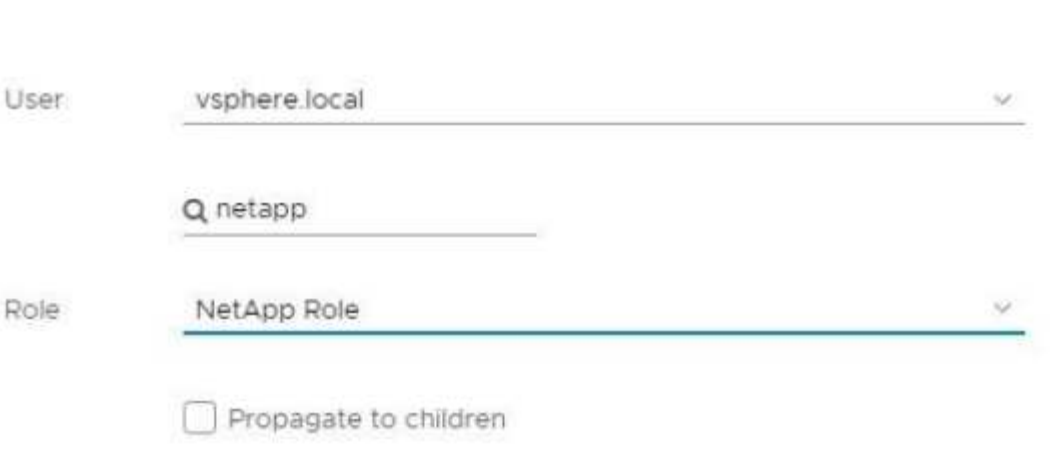

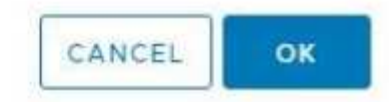

#### **Assign user permissions to the datacenter**

Perform the following steps to assign the user permissions to the datacenter in vCenter.

#### **Steps**

- 1. In the left pane, select **Datacenter**.
- 2. In the right navigation pane, select **Permissions**.
- 3. Select the **+** icon to add the new user.

Add the following details in the **Add permission** window:

- a. Select vsphere.local or your LDAP domain.
- b. Use the search to find the new HCC user that you created in [Set up a new user account in vCenter](#page-6-1).
- c. Select ReadOnly role.

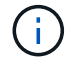

Do **NOT** select **Propagate to children**.

#### **Assign user permissions to NetApp HCI datastores**

Perform the following steps to assign the user permissions to the NetApp HCI datastores in vCenter.

#### **Steps**

- 1. In the left pane, select **Datacenter**.
- 2. Create a new storage folder. Right-click on **Datacenter** and select **Create storage folder**.
- 3. Transfer all the NetApp HCI datastores from the storage cluster and local to the compute node to the new storage folder.
- 4. Select the new storage folder.
- 5. In the right navigation pane, select **Permissions**.
- 6. Select the **+** icon to add the new user.

Add the following details in the **Add permission** window:

- a. Select vsphere.local or your LDAP domain.
- b. Use the search to find the new HCC user that you created in [Set up a new user account in vCenter](#page-6-1).
- c. Select Administrator role.
- d. Select **Propagate to children**.

#### **Assign user permissions to a NetApp host cluster**

Perform the following steps to assign the user permissions to a NetApp host cluster in vCenter.

#### **Steps**

- 1. In the left navigation pane, select the NetApp host cluster.
- 2. In the right navigation pane, select **Permissions**.
- 3. Select the **+** icon to add the new user.

Add the following details in the **Add permission** window:

- a. Select vsphere.local or your LDAP domain.
- b. Use the search to find the new HCC user that you created in [Set up a new user account in vCenter](#page-6-1).
- c. Select NetApp Role or Administrator.
- d. Select **Propagate to children**.

# **NetApp ESXi host configurations**

For NetApp ESXi host configurations, you should update the NDE-created user account to the new NetApp HCC role.

#### **NetApp ESXi host does not exist in a vCenter host cluster**

If the NetApp ESXi host does not exist inside a vCenter host cluster, you can use the following procedure to assign the NetApp HCC role and user permissions in vCenter.

#### **Steps**

- 1. From the Menu, select **Hosts** and **Clusters**.
- 2. In the left navigation pane, select the NetApp ESXi host.
- 3. In the right navigation pane, select **Permissions**.
- 4. Select the **+** icon to add the new user.

Add the following details in the **Add permission** window:

- a. Select vsphere.local or your LDAP domain.
- b. Use the search to find the new user that you created in [Set up a new user account in vCenter](#page-6-1).
- c. Select NetApp Role or Administrator.
- 5. Select **Propagate to children**.

#### **NetApp ESXi host exists in a vCenter host cluster**

If a NetApp ESXi host exists inside a vCenter host cluster with other vendor ESXi hosts, you can use the following procedure to assign the NetApp HCC role and user permissions in vCenter.

- 1. From the Menu, select **Hosts** and **Clusters**.
- 2. In the left navigation pane, expand the desired host cluster.
- 3. In the right navigation pane, select **Permissions**.
- 4. Select the **+** icon to add the new user.

Add the following details in the **Add permission** window:

- a. Select vsphere.local or your LDAP domain.
- b. Use the search to find the new user that you created in [Set up a new user account in vCenter](#page-6-1).
- c. Select NetApp Role.

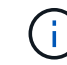

#### Do **NOT** select **Propagate to children**.

- 5. In the left navigation pane, select a NetApp ESXi host.
- 6. In the right navigation pane, select **Permissions**.
- 7. Select the **+** icon to add the new user.

Add the following details in the **Add permission** window:

- a. Select vsphere.local or your LDAP domain.
- b. Use the search to find the new user that you created in [Set up a new user account in vCenter](#page-6-1).
- c. Select NetApp Role or Administrator.
- d. Select **Propagate to children**.
- 8. Repeat for remaining NetApp ESXi hosts in the host cluster.

### **Controller asset already exists on the management node**

If a controller asset already exists on the management node, perform the following steps to configure the controller by using PUT /assets /{asset id} /controllers /{controller id}.

#### **Steps**

1. Access the mnode service API UI on the management node:

<https://<ManagementNodeIP>/mnode>

2. Select **Authorize** and enter the credentials to access the API calls.

- 3. Select GET /assets to get the parent ID.
- 4. Select PUT /assets /{asset id} /controllers /{controller id}.
	- a. Enter the credentials created in account setup in the request body.

### **Add an asset or a compute node to the management node**

If you need to manually add a new asset or a compute node (and BMC assets) post installation, use the new HCC user account that you created in [Set up a new user account in vCenter](#page-6-1). For more information, see [Add](https://docs.netapp.com/us-en/hci/docs/task_mnode_add_assets.html) [compute and controller assets to the management node.](https://docs.netapp.com/us-en/hci/docs/task_mnode_add_assets.html)

## **Find more information**

- [NetApp Element Plug-in for vCenter Server](https://docs.netapp.com/us-en/vcp/index.html)
- [NetApp HCI Resources Page](https://www.netapp.com/hybrid-cloud/hci-documentation/)

# <span id="page-11-0"></span>**Keep VMware vSphere up to date**

After deploying NetApp HCI, you should use VMware vSphere Lifecycle Manager to apply the latest security patches for the version of VMware vSphere used with NetApp HCI.

Use the [Interoperability Matrix Tool](https://mysupport.netapp.com/matrix/#welcome) to ensure that all versions of software are compatible. See the [VMware](https://docs.vmware.com/en/VMware-vSphere/index.html) [vSphere Lifecycle Manager documentation](https://docs.vmware.com/en/VMware-vSphere/index.html) for more information.

## **Find more information**

- [NetApp Element Plug-in for vCenter Server](https://docs.netapp.com/us-en/vcp/index.html)
- [NetApp HCI Resources page](https://www.netapp.com/us/documentation/hci.aspx)
- [SolidFire and Element Software Documentation](https://docs.netapp.com/us-en/element-software/index.html)

# <span id="page-11-1"></span>**Install GPU drivers for GPU-enabled compute nodes**

Compute nodes with NVIDIA graphics processing units (GPUs), like the H610C, need NVIDIA software drivers installed in VMware ESXi so that they can take advantage of the increased processing power. After deploying compute nodes with GPUs, you need to perform these steps on each GPU-enabled compute node to install the GPU drivers in ESXi.

#### **Steps**

1. Open a browser and browse to the NVIDIA licensing portal at the following URL:

https://nvid.nvidia.com/dashboard/

2. Download one of the following driver packages to your computer, depending on your environment:

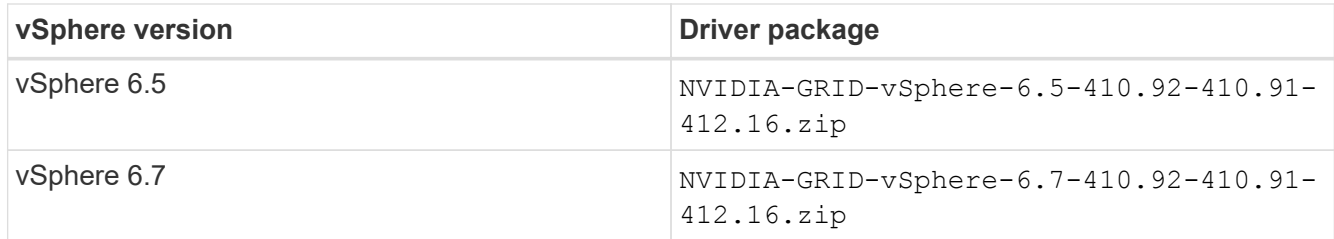

3. Extract the driver package on your computer.

The resulting .VIB file is the uncompressed driver file.

4. Copy the .VIB driver file from your computer to ESXi running on the compute node. The following example commands for each version assume that the driver is located in the  $$HOME/IVIDIA/ESX6.x/$  directory on the management host. The SCP utility is readily available in most Linux distributions, or available as a downloadable utility for all versions of Windows:

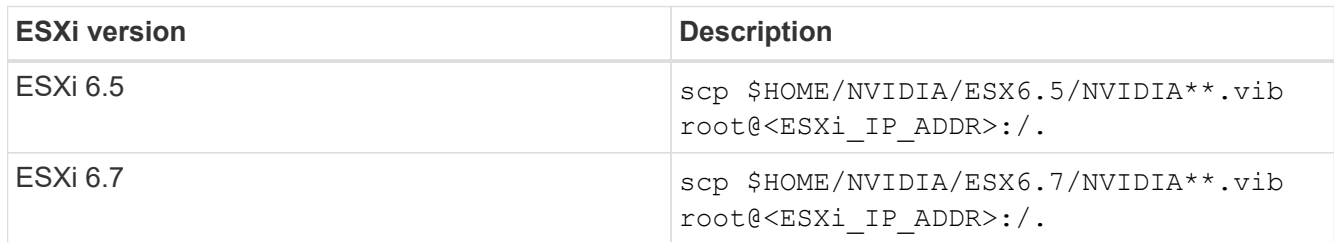

- 5. Use the following steps to log in as root to the ESXi host and install the NVIDIA vGPU Manager in ESXi.
	- a. Run the following command to log in to the ESXi host as the root user:

```
ssh_root@<ESXi_IP_ADDRESS>
```
b. Run the following command to verify that no NVIDIA GPU drivers are currently installed:

nvidia-smi

This command should return the message nvidia-smi: not found.

c. Run the following commands to enable maintenance mode on the host and install the NVIDIA vGPU Manager from the VIB file:

esxcli system maintenanceMode set --enable true esxcli software vib install -v /NVIDIA\*\*.vib

You should see the message Operation finished successfully.

d. Run the following command and verify that all eight GPU drivers are listed in the command output:

```
nvidia-smi
```
e. Run the following command to verify that the NVIDIA vGPU package was installed and loaded correctly:

```
vmkload_mod -l | grep nvidia
```
The command should return output similar to the following: nvidia 816 13808

f. Run the following command to reboot the host:

```
reboot -f
```
g. Run the following command to exit maintenance mode:

```
esxcli system maintenanceMode set --enable false
```
- 6. Repeat steps 4-6 for any other newly deployed compute nodes with NVIDIA GPUs.
- 7. Perform the following tasks using the instructions in the NVIDIA documentation site:
	- a. Install the NVIDIA license server.
	- b. Configure the virtual machine guests for NVIDIA vGPU software.
	- c. If you are using vGPU-enabled desktops in a virtual desktop infrastructure (VDI) context, configure VMware Horizon View for NVIDIA vGPU software.

### **Find more information**

- [NetApp HCI Resources page](https://www.netapp.com/us/documentation/hci.aspx)
- [SolidFire and Element Software Documentation](https://docs.netapp.com/us-en/element-software/index.html)

# <span id="page-13-0"></span>**Access NetApp Hybrid Cloud Control**

NetApp Hybrid Cloud Control enables you to manage NetApp HCI. You can upgrade management services and other components of NetApp HCI and expand and monitor your installation. You log in to NetApp Hybrid Cloud Control by browsing to the IP address of the management node.

**What you'll need**

- **Cluster administrator permissions**: You have permissions as administrator on the storage cluster.
- **Management services**: You have upgraded your management services to at least version 2.1.326. NetApp Hybrid Cloud Control is not available in earlier service bundle versions. For information about the current service bundle version, see the [Management Services Release Notes.](https://kb.netapp.com/Advice_and_Troubleshooting/Data_Storage_Software/Management_services_for_Element_Software_and_NetApp_HCI/Management_Services_Release_Notes)

#### **Steps**

1. Open the IP address of the management node in a web browser. For example:

2. Log in to NetApp Hybrid Cloud Control by providing the NetApp HCI storage cluster administrator credentials.

The NetApp Hybrid Cloud Control interface appears.

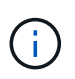

If you logged in using insufficient permissions, you will see an "Unable to load" message throughout HCC resource pages and resources will not be available.

## **Find more information**

- [NetApp HCI Resources page](https://www.netapp.com/us/documentation/hci.aspx)
- [SolidFire and Element Software Documentation](https://docs.netapp.com/us-en/element-software/index.html)

# <span id="page-14-0"></span>**Reduce boot media wear on a NetApp HCI compute node**

When you use flash memory or NVDIMM boot media with a NetApp HCI compute node, keeping the system logs on that media results in frequent writes to that media. This can eventually degrade the flash memory. Use the instructions in the following KB article to move host logging and the core dump file to a shared storage location, which can help prevent degradation of the boot media over time and help prevent full boot disk errors.

[How to reduce wear on the boot drive of a NetApp HCI compute node](https://kb.netapp.com/Advice_and_Troubleshooting/Hybrid_Cloud_Infrastructure/NetApp_HCI/How_to_reduce_wear_on_the_boot_drive_of_a_Netapp_HCI_compute_node)

## **Find more information**

- [NetApp Element Plug-in for vCenter Server](https://docs.netapp.com/us-en/vcp/index.html)
- [NetApp HCI Resources page](https://www.netapp.com/us/documentation/hci.aspx)

#### **Copyright information**

Copyright © 2024 NetApp, Inc. All Rights Reserved. Printed in the U.S. No part of this document covered by copyright may be reproduced in any form or by any means—graphic, electronic, or mechanical, including photocopying, recording, taping, or storage in an electronic retrieval system—without prior written permission of the copyright owner.

Software derived from copyrighted NetApp material is subject to the following license and disclaimer:

THIS SOFTWARE IS PROVIDED BY NETAPP "AS IS" AND WITHOUT ANY EXPRESS OR IMPLIED WARRANTIES, INCLUDING, BUT NOT LIMITED TO, THE IMPLIED WARRANTIES OF MERCHANTABILITY AND FITNESS FOR A PARTICULAR PURPOSE, WHICH ARE HEREBY DISCLAIMED. IN NO EVENT SHALL NETAPP BE LIABLE FOR ANY DIRECT, INDIRECT, INCIDENTAL, SPECIAL, EXEMPLARY, OR CONSEQUENTIAL DAMAGES (INCLUDING, BUT NOT LIMITED TO, PROCUREMENT OF SUBSTITUTE GOODS OR SERVICES; LOSS OF USE, DATA, OR PROFITS; OR BUSINESS INTERRUPTION) HOWEVER CAUSED AND ON ANY THEORY OF LIABILITY, WHETHER IN CONTRACT, STRICT LIABILITY, OR TORT (INCLUDING NEGLIGENCE OR OTHERWISE) ARISING IN ANY WAY OUT OF THE USE OF THIS SOFTWARE, EVEN IF ADVISED OF THE POSSIBILITY OF SUCH DAMAGE.

NetApp reserves the right to change any products described herein at any time, and without notice. NetApp assumes no responsibility or liability arising from the use of products described herein, except as expressly agreed to in writing by NetApp. The use or purchase of this product does not convey a license under any patent rights, trademark rights, or any other intellectual property rights of NetApp.

The product described in this manual may be protected by one or more U.S. patents, foreign patents, or pending applications.

LIMITED RIGHTS LEGEND: Use, duplication, or disclosure by the government is subject to restrictions as set forth in subparagraph (b)(3) of the Rights in Technical Data -Noncommercial Items at DFARS 252.227-7013 (FEB 2014) and FAR 52.227-19 (DEC 2007).

Data contained herein pertains to a commercial product and/or commercial service (as defined in FAR 2.101) and is proprietary to NetApp, Inc. All NetApp technical data and computer software provided under this Agreement is commercial in nature and developed solely at private expense. The U.S. Government has a nonexclusive, non-transferrable, nonsublicensable, worldwide, limited irrevocable license to use the Data only in connection with and in support of the U.S. Government contract under which the Data was delivered. Except as provided herein, the Data may not be used, disclosed, reproduced, modified, performed, or displayed without the prior written approval of NetApp, Inc. United States Government license rights for the Department of Defense are limited to those rights identified in DFARS clause 252.227-7015(b) (FEB 2014).

#### **Trademark information**

NETAPP, the NETAPP logo, and the marks listed at<http://www.netapp.com/TM>are trademarks of NetApp, Inc. Other company and product names may be trademarks of their respective owners.